# **[Home to Pro Upgrade](https://info.recycled-software.com/printable-guides/windows-10/home-to-pro-upgrade/)**

## **Home to Pro Upgrade**

In this tutorial, we will show you how to perform an upgrade from Windows 10 Home to Windows 10 Pro. To do this you will need:

- A PC that has Windows 10 Home
- 1. Go to your computer Settings

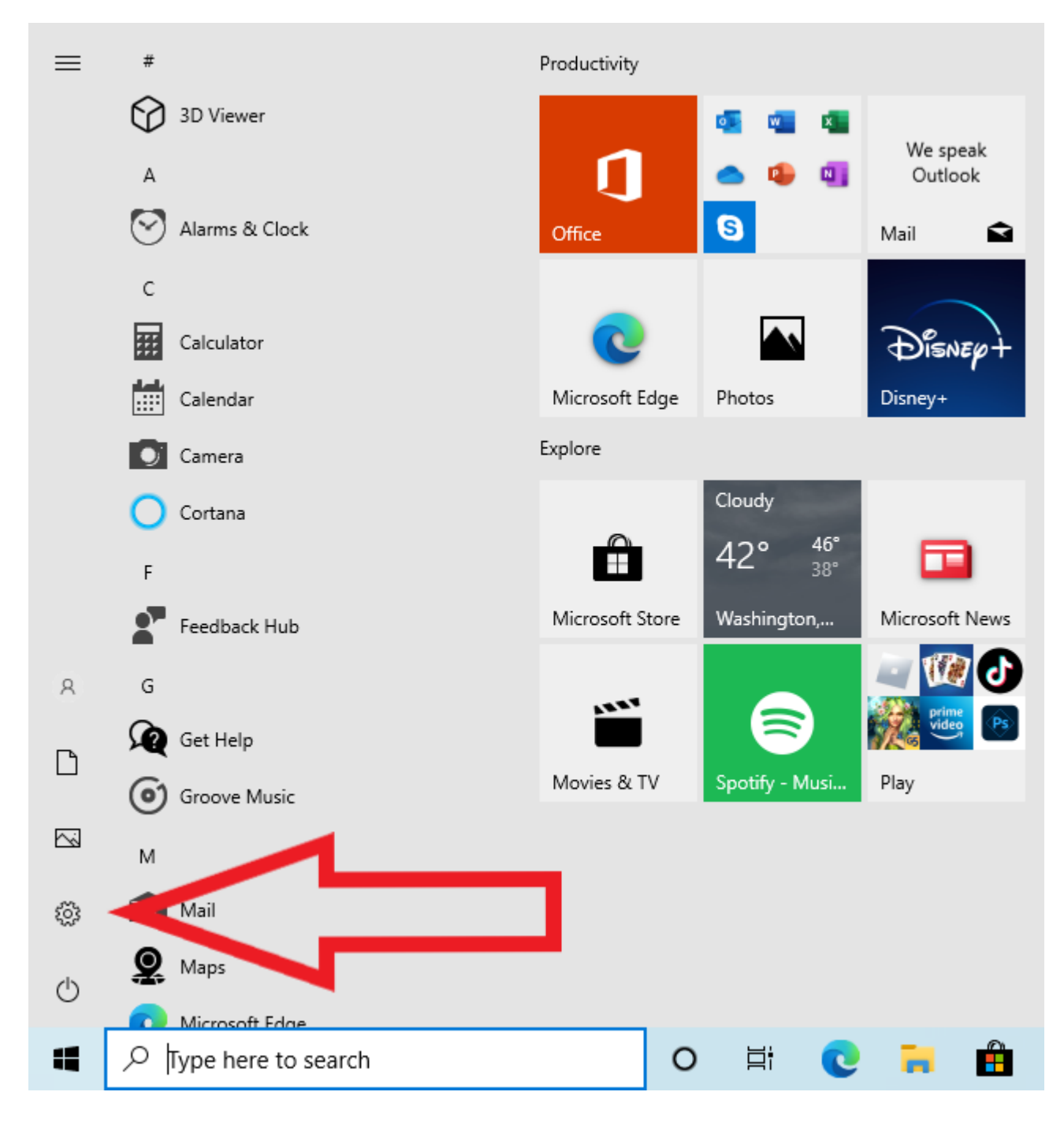

2. Click on Update & Security

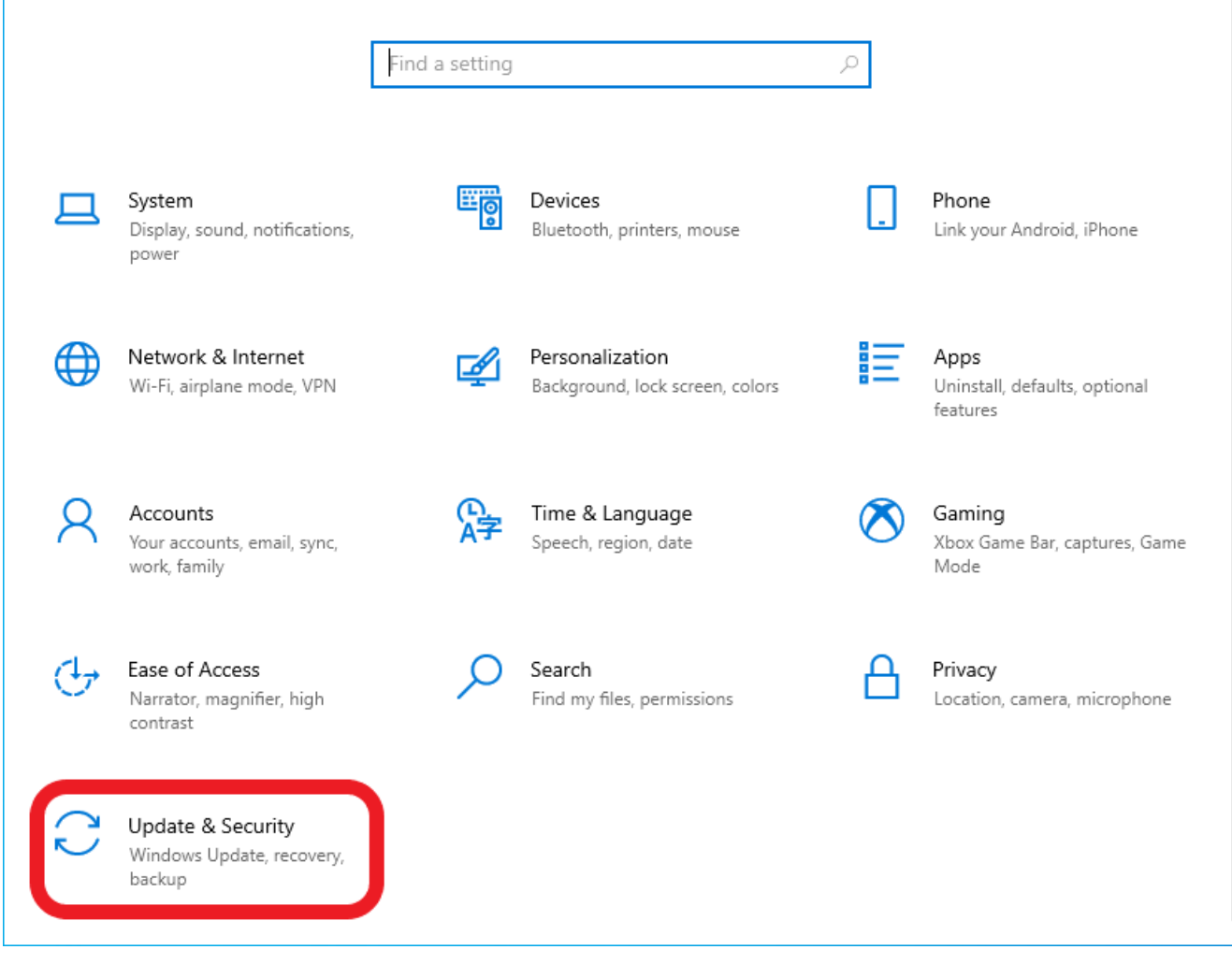

3. Click on Activation

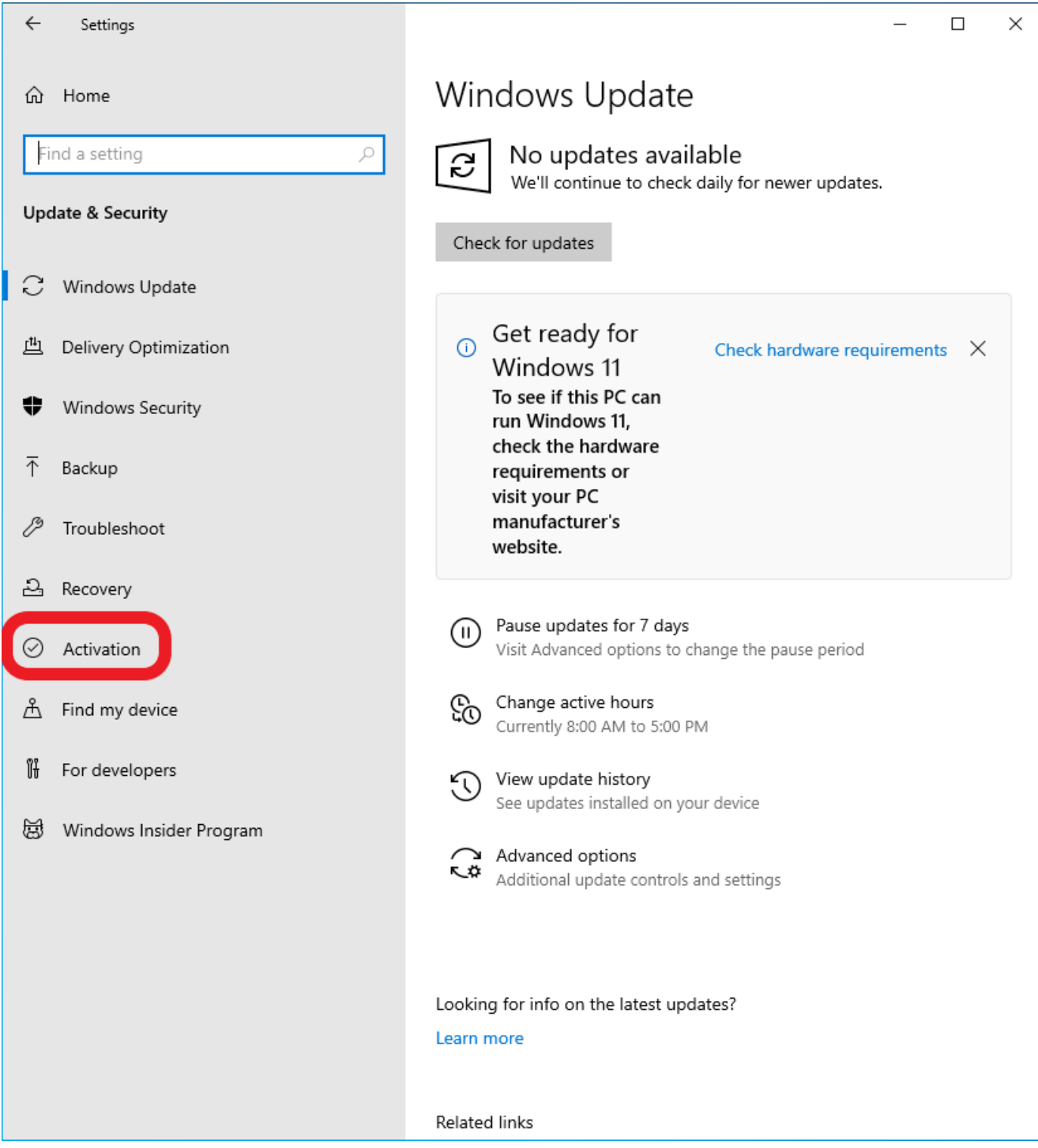

4. Click on Change Product key

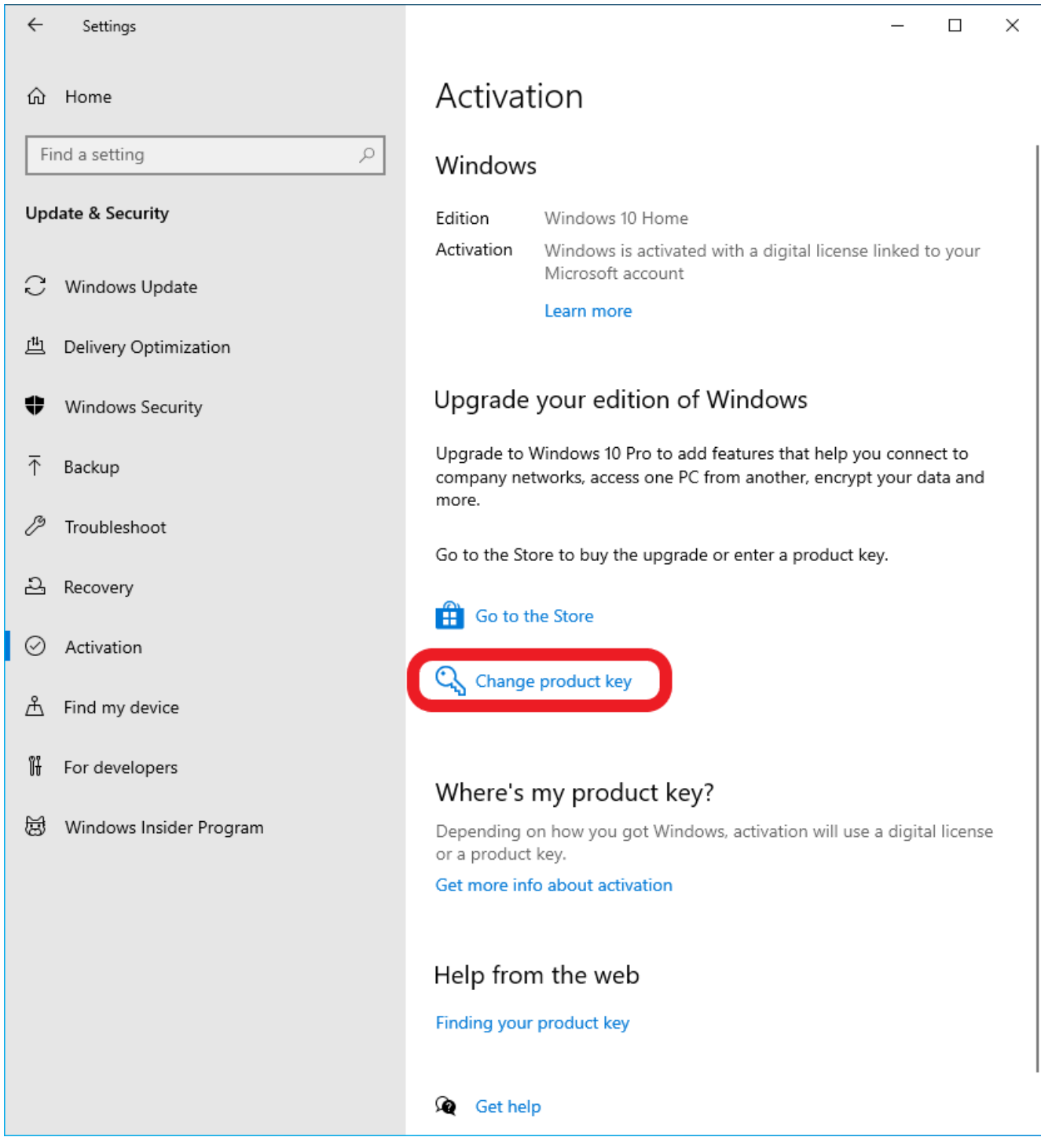

5. Enter a Product key and click on Next – if you don't have a key, get one here: [shop.recycled](https://shop.recycled-software.com/product/windows-10-pro/)[software.com/product/windows-10-pro](https://shop.recycled-software.com/product/windows-10-pro/)

## Enter a product key

Your product key should be in an email from whoever sold or distributed Windows to you, or on the box the Windows DVD or USB came in.

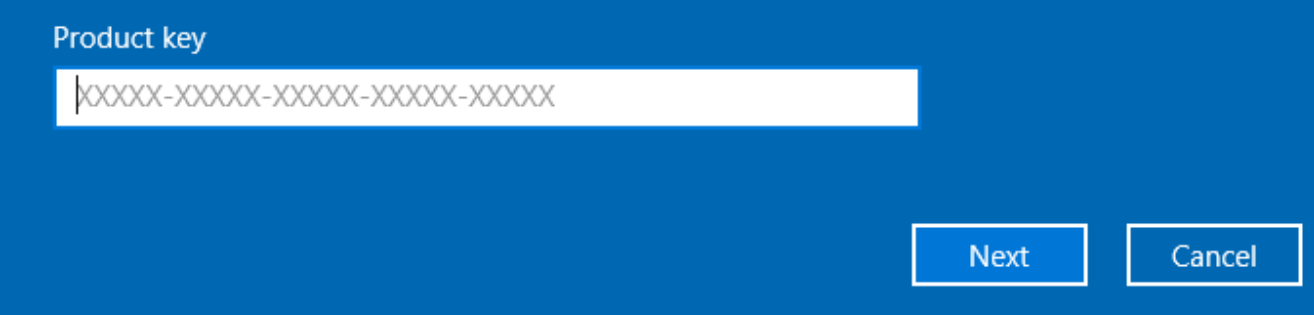

### 6. Click on Start

Upgrade your edition of Windows

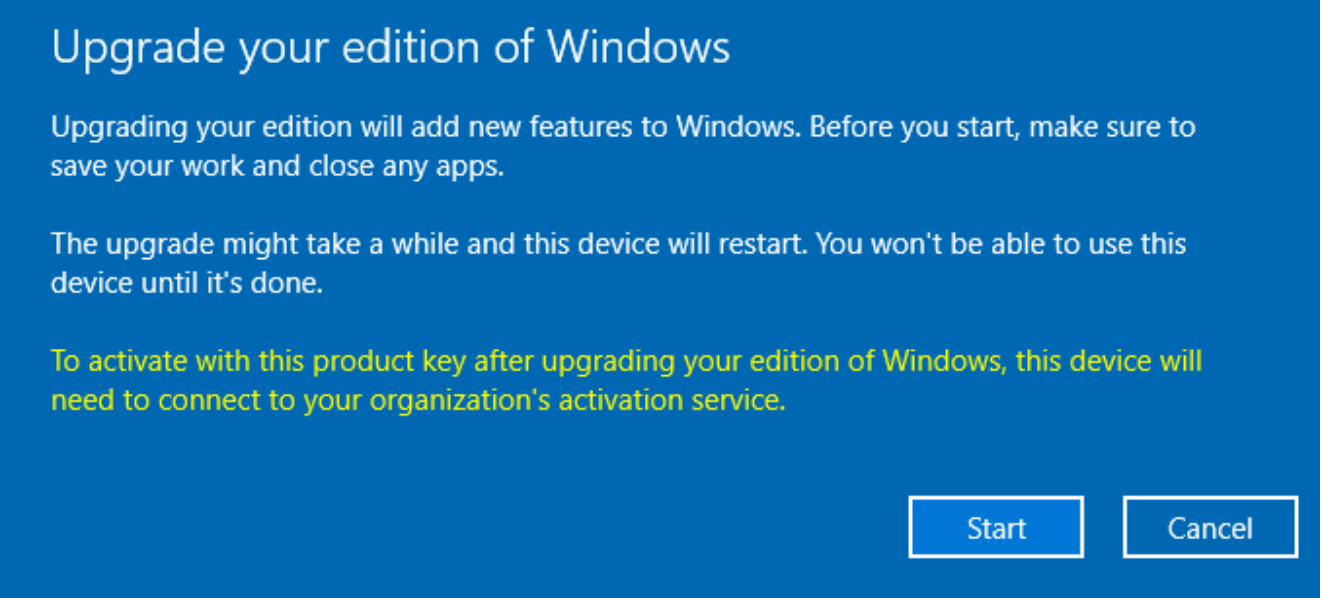

7. It might take several minutes to complete

Preparing for upgrade

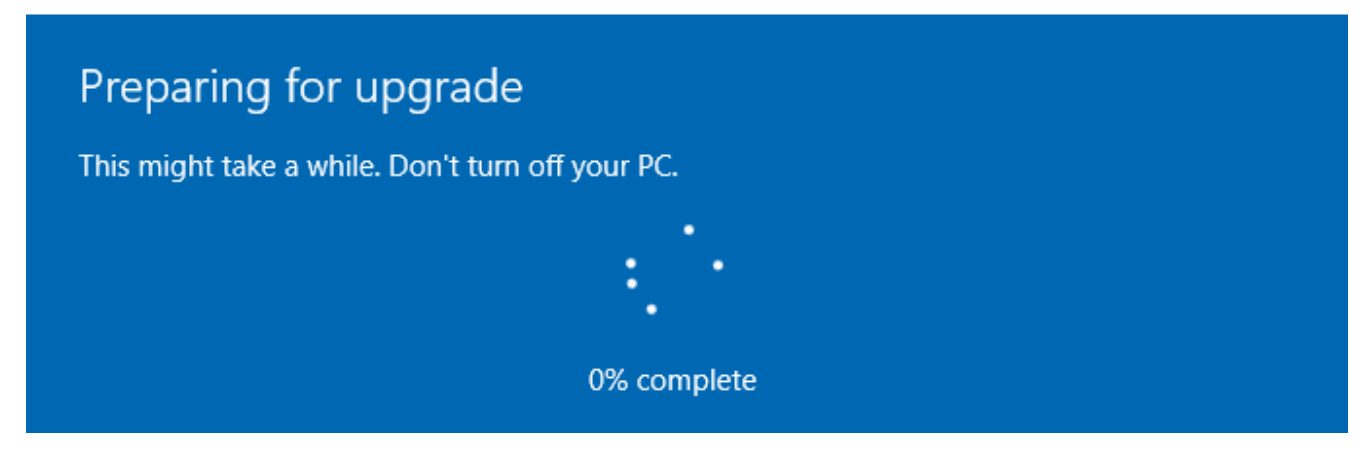

#### 8. All set!

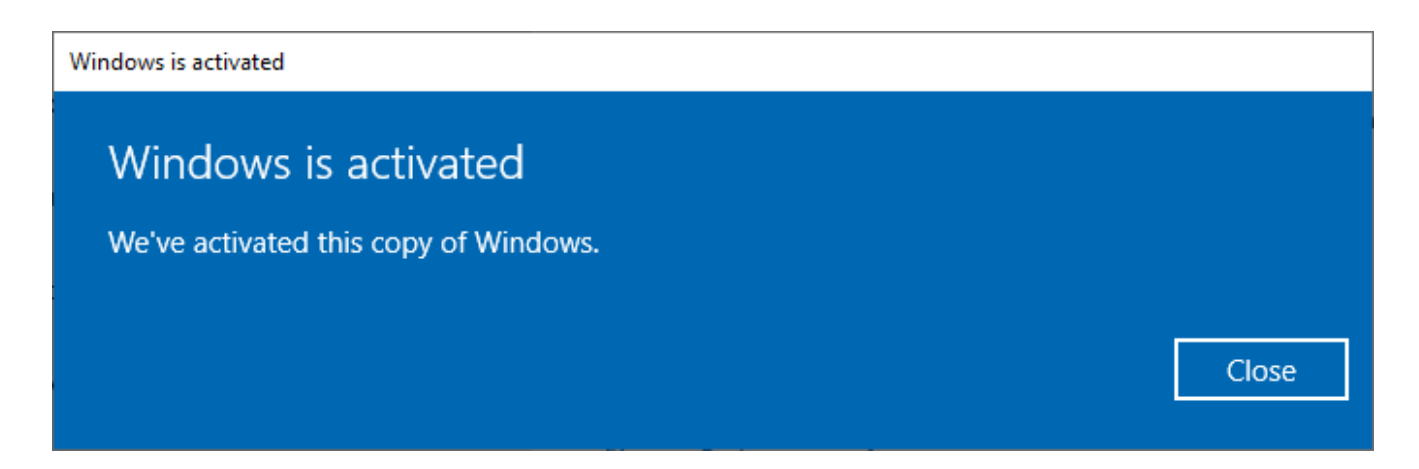